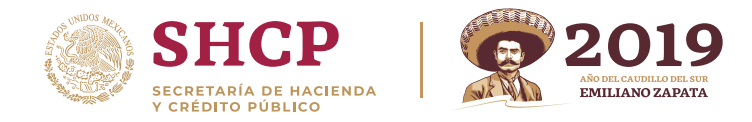

## 1.-Ingrese a su sesión y presione **Registro -> Modificar datos de alta.**

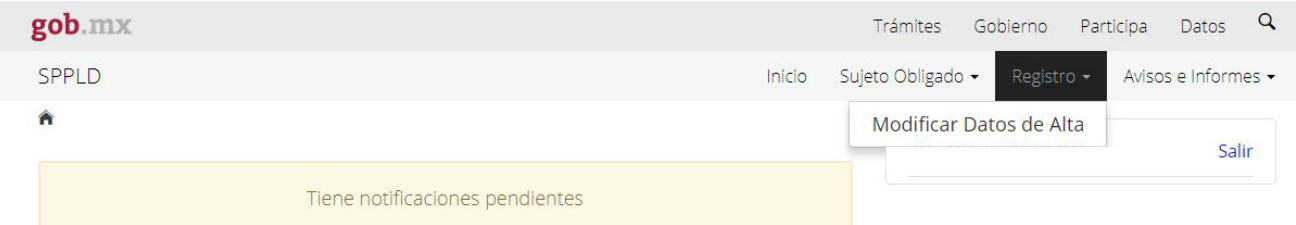

2.-Vaya a la pantalla **Actividades Vulnerables Realizadas** para encontrar la Actividad que se quiere dar de baja y presione **borrar**.

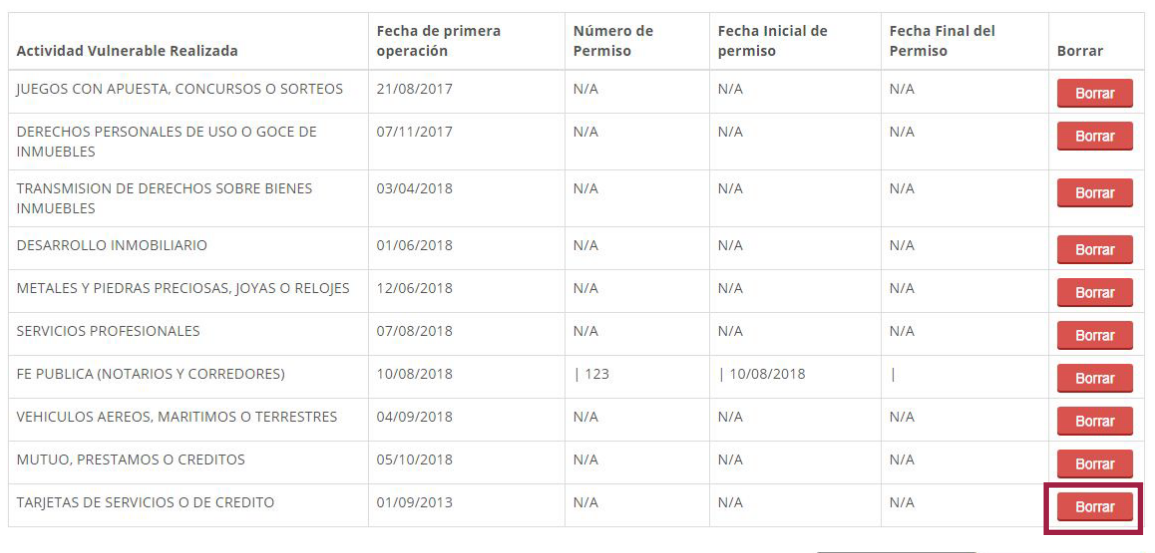

Regresar Continuar

3.-Si quisiera dar de baja todas sus Actividades tendrá que eliminar una por una, al final se mostrará el siguiente botón.

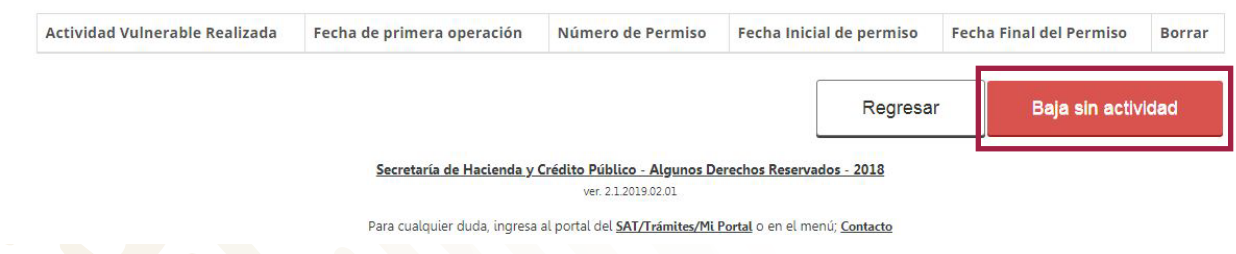

4.-Tendrá que presionar **Baja sin actividad**. En cualquiera de los casos, tendrá que continuar el formulario hasta **Terminar inscripción**, no olvide firmar con FIEL Y CONTRASEÑA (de lo contrario no se concluirá el proceso).

## **Por favor guarde su Acuse.**